### SPDS ver 1.0 Manual

The Solar Plans Design System (SPDS) is an online tool designed by the Florida Solar Energy Center (FSEC) to certify and expedite the installation of simple, residential roof top solar photovoltaic systems. By providing a tool that can quickly and accurately produce certified, code compliant electrical drawings, the contractor can save time and money on the installation process. In addition, the authority having jurisdiction (AHJ) also benefits in that they are assured that the package submitted to them will be code compliant and meet FS 377.705.

Access to the tool requires and internet connection. The tool is accessed by typing the following URL into an internet browser:

# https://scp.fsec.ucf.edu

Your browser will render the landing page below:

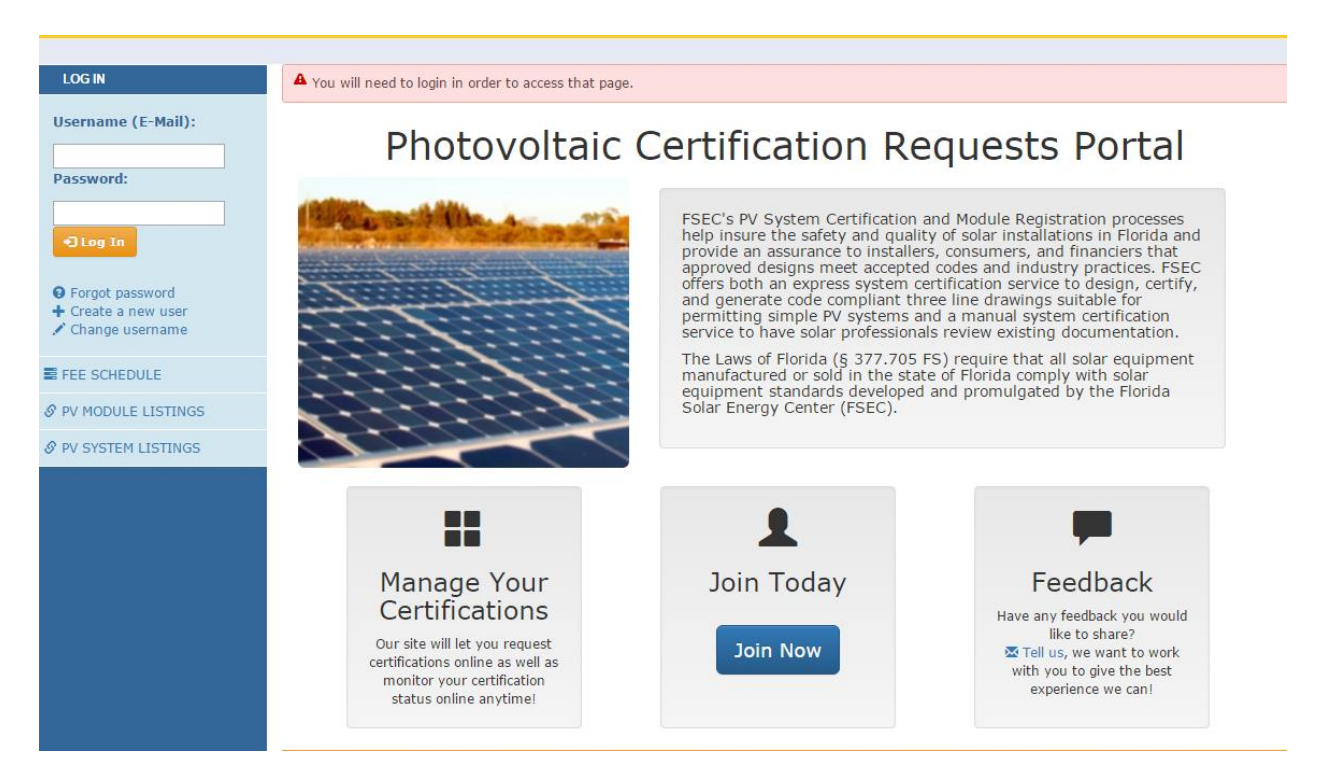

Figure 1 User Landing Page.

### User Registration

First time users will enter the site by using the **Join Today** access button. The user will then be prompted to enter a valid email address followed by a screen requiring some basic information and a user password.

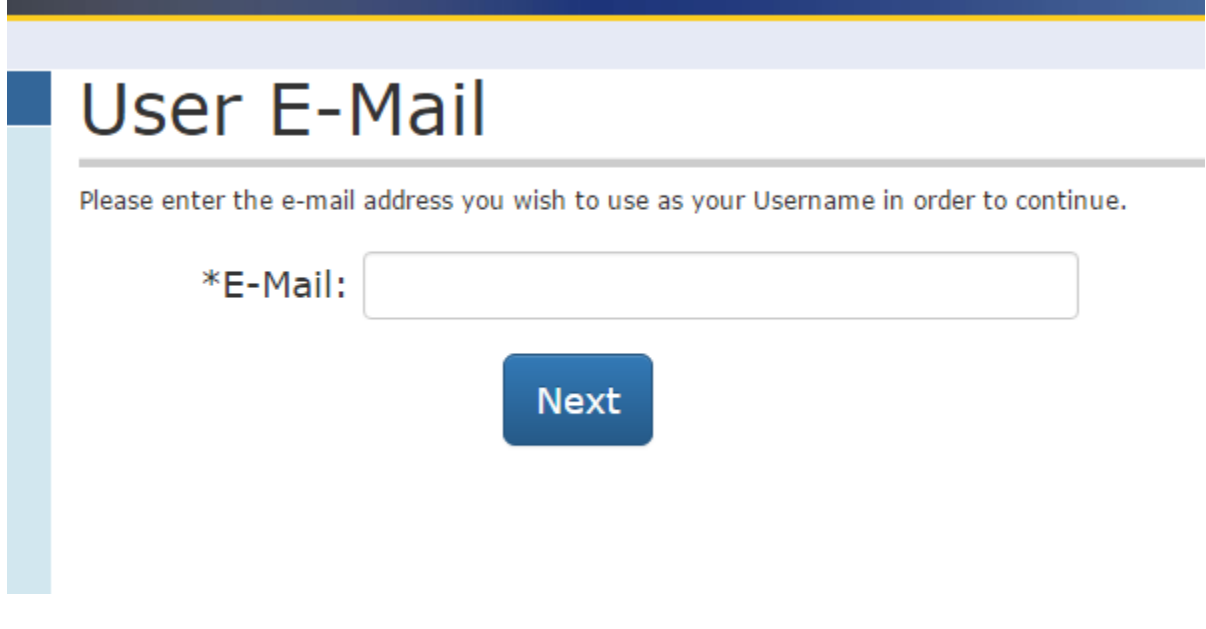

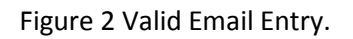

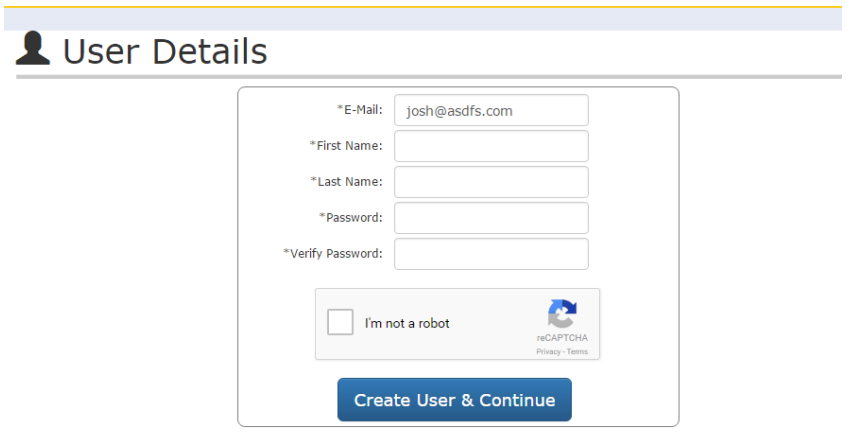

Figure 3 User Detail information entry form.

Once a user account has been created the tool allows the new user to either continue as a single user or join as part of a previously registered company.

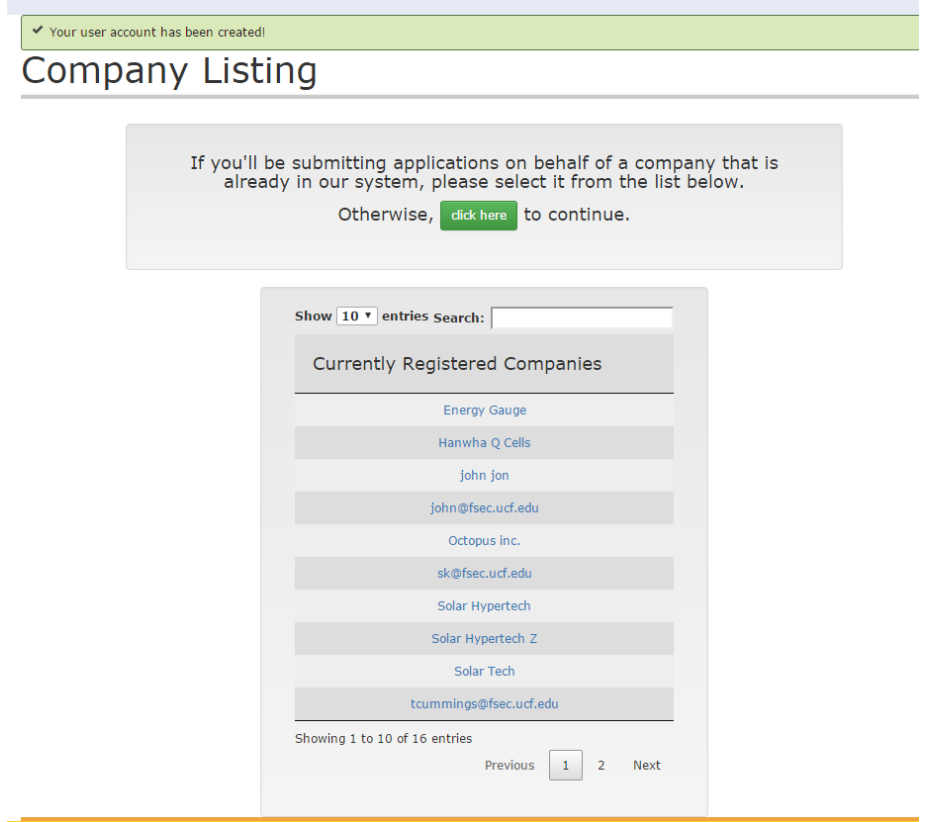

Figure 4 Existing company user registration.

By selecting an existing registered company, the user is prompted to initiate a request to join. An email will be sent to the company's site administrator who will then enter the new user into the list of authorized company users. The new user will receive an email confirming registration with the existing company.

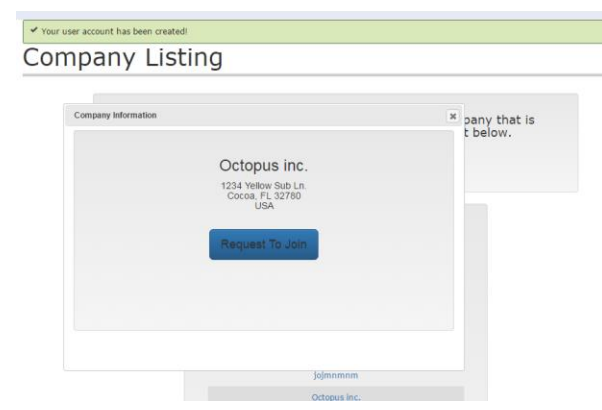

Figure 5 Company request screen.

To continue the registration as a new company or new individual, the user is prompted to complete the company creation information form below. Clicking on the "Create" button will register a new user. At this point, the tool can be accessed using the login section (Figure 7).

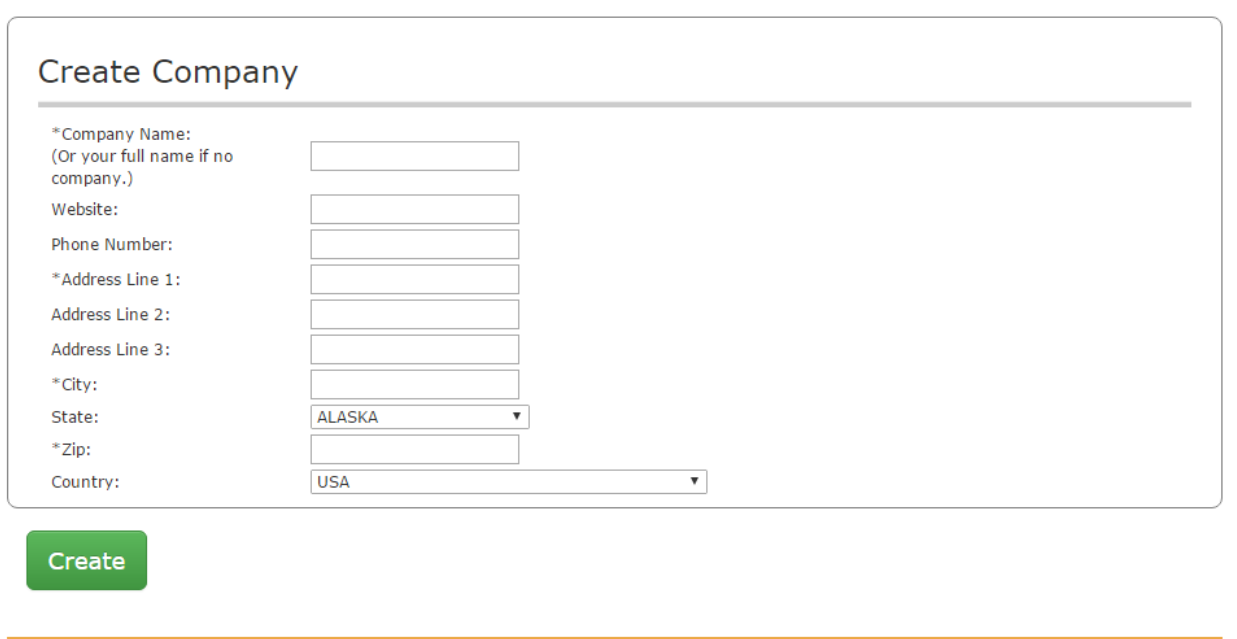

Figure 6 New user information form.

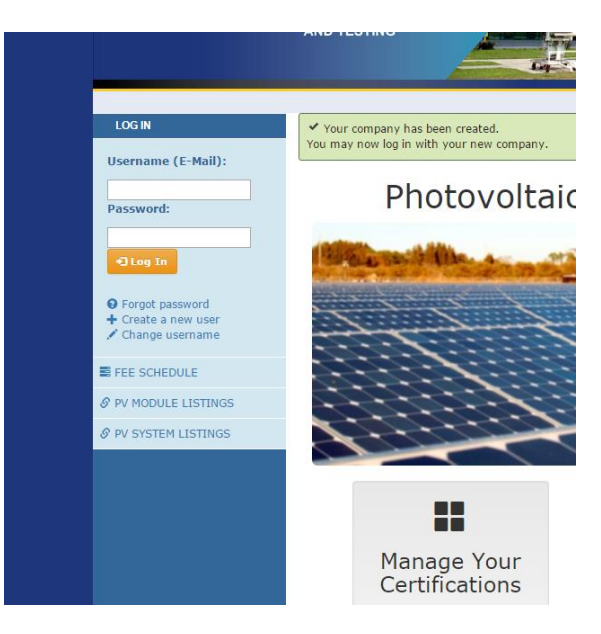

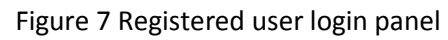

### SPDS Options

The SPDS design tool incorporates three main features:

- 1. PV system certification. Photovoltaic systems can be certified by either the Manual review process or using the Express plans generation system.
- 2. PV module registration. Photovoltaic modules can be registered for use in the State of Florida per FS 377.705
- 3. Past Requests. System and Module certifications previously registered can be viewed along with pending status of actions in progress.

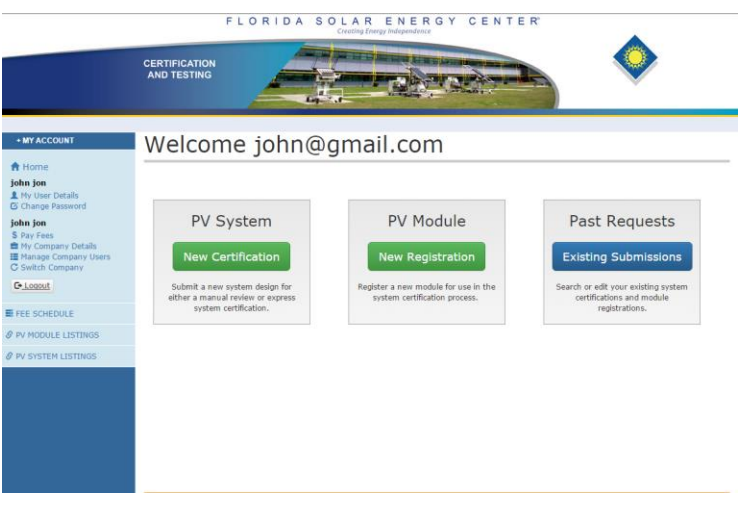

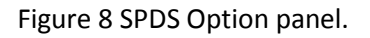

### PV System Certification

PV system certification can be accomplished through either a Manual review process or using the Express system plans generation engine. Selecting the New Certification button will present the options for selecting the desire certification process. A new system to be certified is named on the Project Name page.

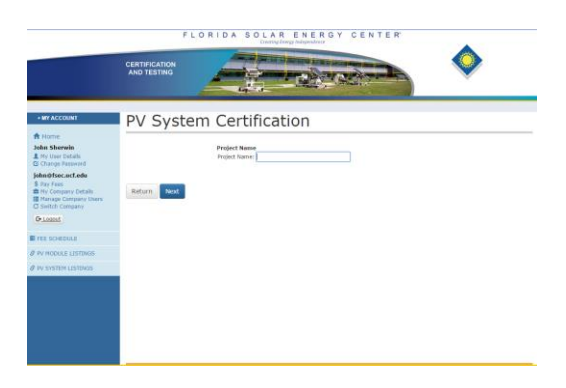

Figure 9. Project Name Page.

After a project is named, the user is prompted to select the review option through the Review option page. There are two options for review, Manual and Express. The Express is subject to restrictions and requires training.

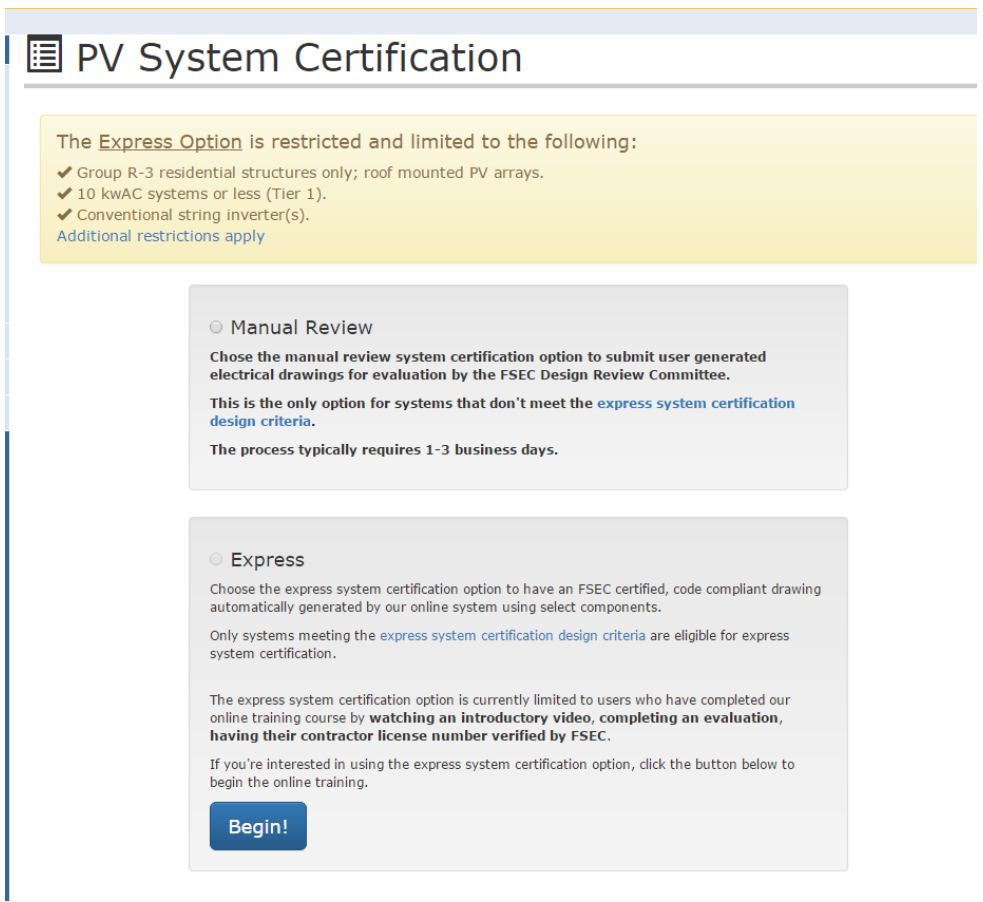

Figure 10 Review Option Selection page.

### Express Option Training

Use of the Express certification training requires the user to be a certified contractor and participate in a training session. First time users who select the Express method will be prompted to enter a valid State of Florida contractor's license number, participate in a training video and complete a short survey.

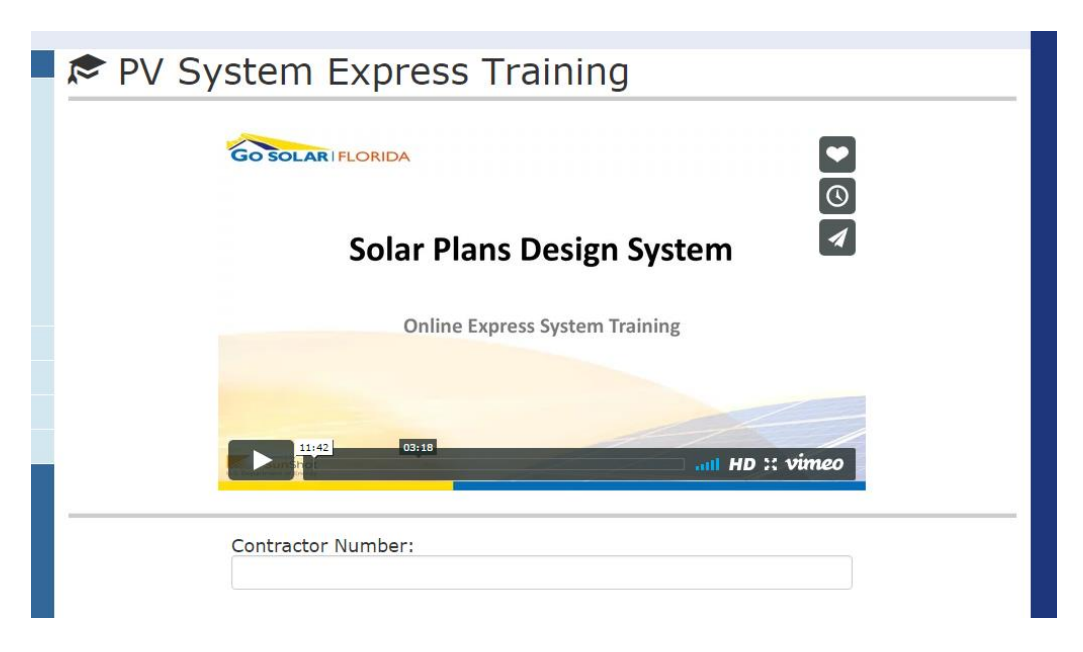

#### Training Program Evaluation:

Directions: Please provide comments and information about your experience with this training program. Please answer the following questions carefully and honestly. Your answers will provide important information to help us improve this training program.

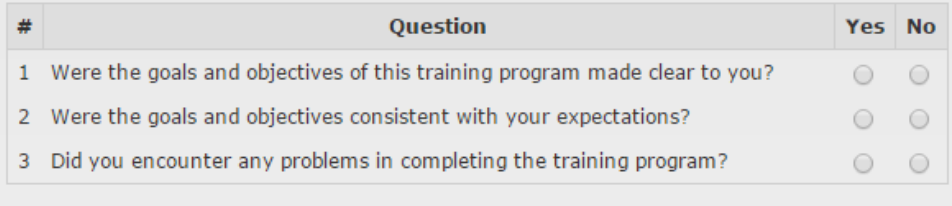

For questions 4-10, please rate the following aspects of the training program using the scale below. Please circle the number that is most appropriate for you.

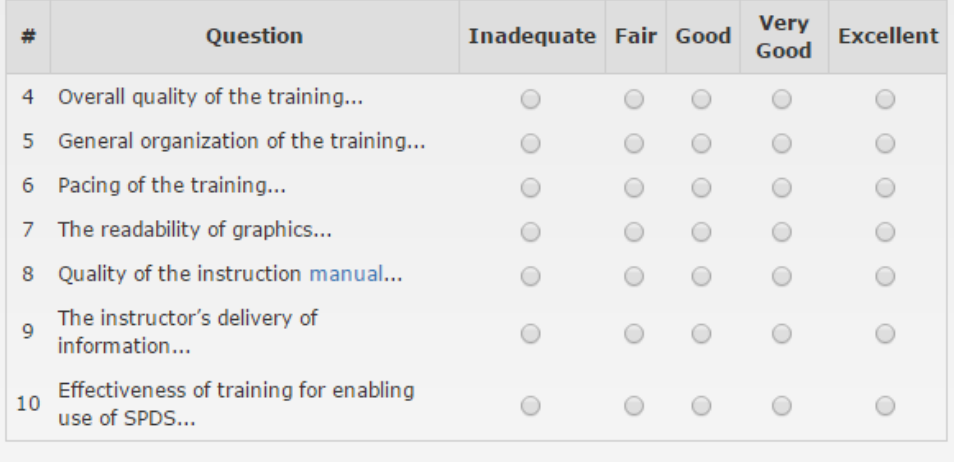

Figure 11 Express Option Training page.

At the completion of the training session and required survey, the training session is validated and the user is authorized to use the Express certification option. Validation is accomplished by verification of both the training and the contractor number. The user is notified via email that Express authorization is complete. Express authorization is only required once per valid contractor number.

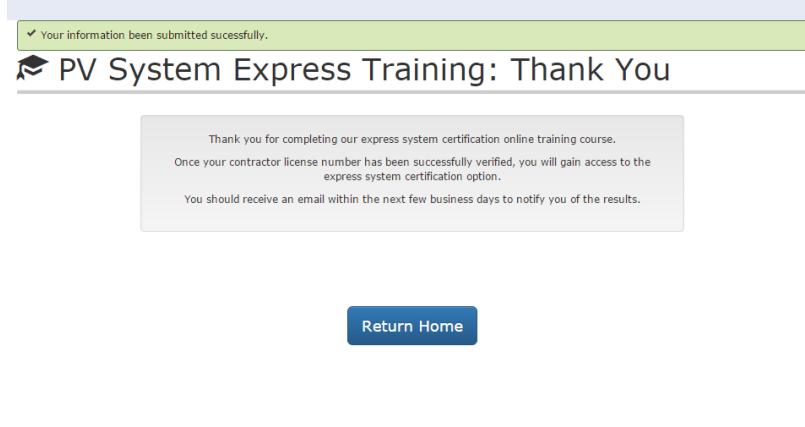

Figure 12 Express training verification page

## Express Option System data entry.

The Express Option data entry form contains the required information for an Express certification. Field entry information is provided online by hovering the mouse over the selected data field.

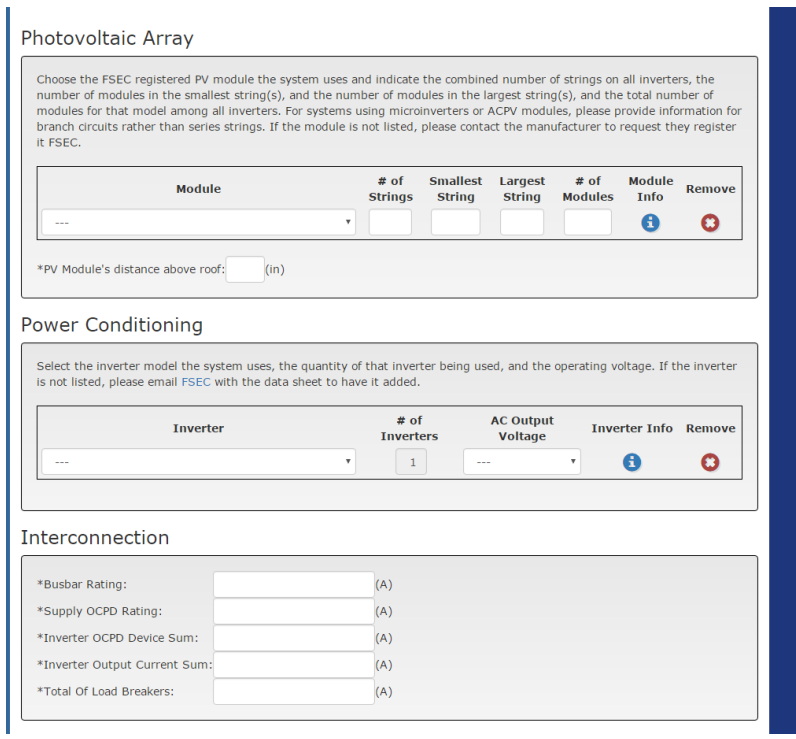

Figure 13 Express Option data entry form

At the completion of the system entry parameters, structural documents must be uploaded to complete the permit package. These will be signed and sealed by a registered professional engineer and contain all the elements presented in the Structural Schematic checklist.

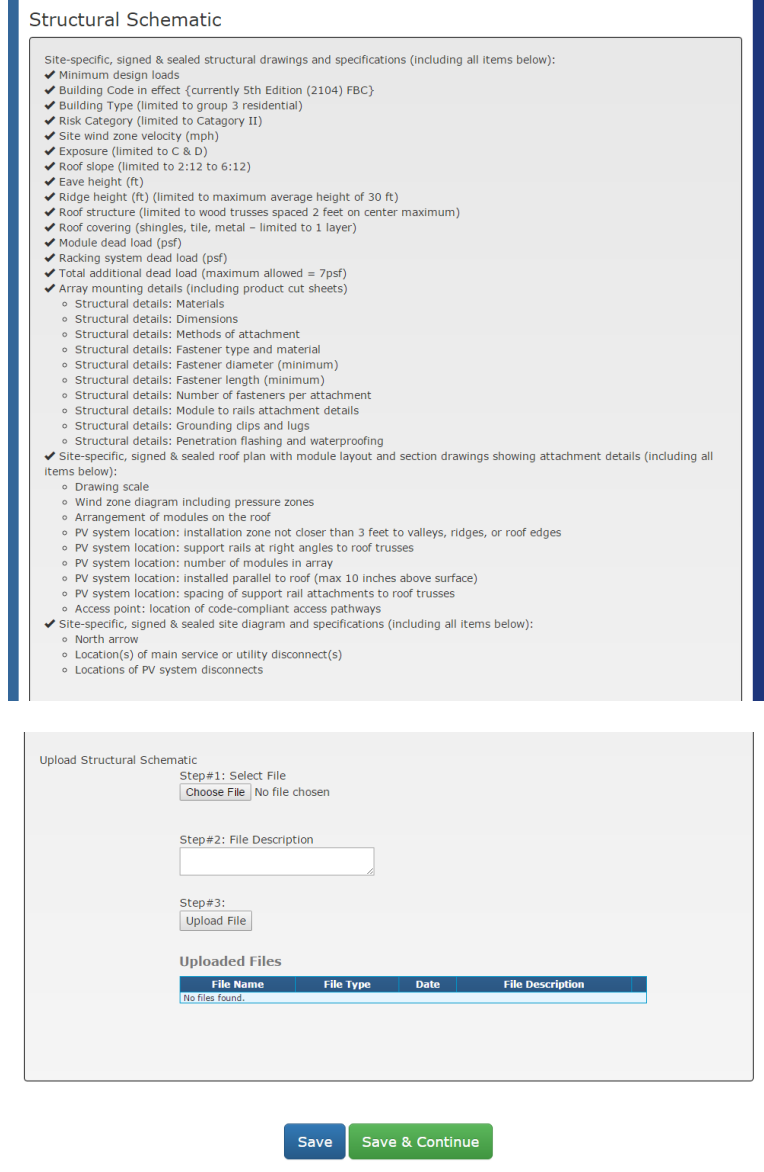

Figure 14 Structural Document requirements upload page.

Once the structural documents are uploaded, the electrical schematics are available for preview. The user can them review the drawing and submit.

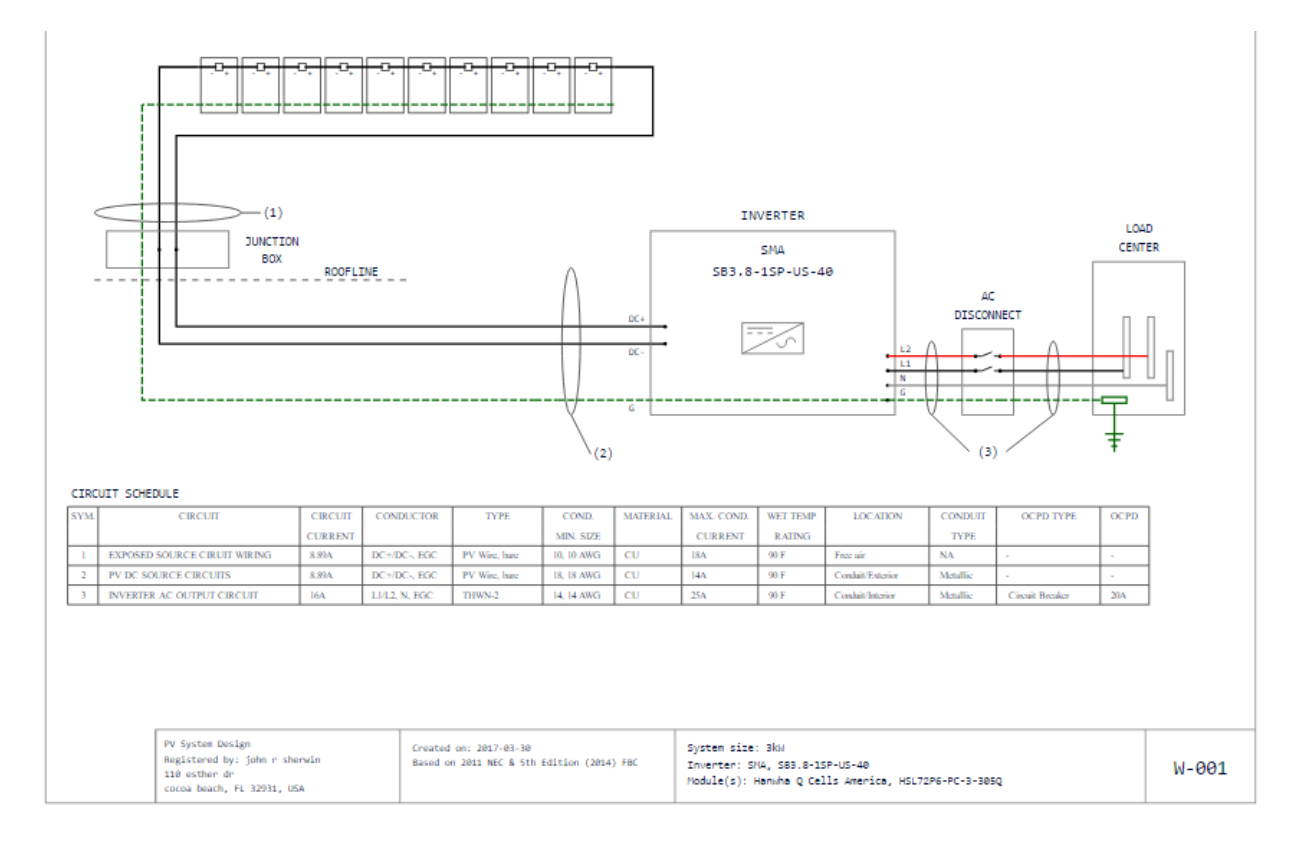

Figure 15 Electrical Schematic Preview

### Payment

Once submitted, an invoice is generated and made available for payment. The System History payments page will show all packages submitted by the user and actionable items needed.

| + MY ACCOUNT                                                                                                    | Payment Details |                |                                                            |                    |              |                                            |               |
|----------------------------------------------------------------------------------------------------|-----------------|----------------|------------------------------------------------------------|--------------------|--------------|--------------------------------------------|---------------|
| A Home<br><b>John Sherwin</b><br><b>A</b> My User Details<br>C Change Password<br>john@fsec.ucf.edu<br>\$ Pay Fees<br><b>鱼 My Company Details</b><br><b>E</b> Manage Company Users<br><b>C</b> Switch Company<br>$C^*$ Logout |                 | <b>Invoice</b> | <b>Date Created</b><br>۵                                   | <b>Description</b> |              | <b>Amount Due   Amount Paid   Status  </b> |               |
|                                                                                                    | View            |                | 01014541 3/2/2017 10:51 AM PV System Package               |                    | $\Omega$     | 75                                         | PAID          |
|                                                                                                    | View            |                | 01014540 3/2/2017 9:50 AM   PV System Package              |                    | $\Omega$     | 75                                         | PAID          |
|                                                                                                    |                 |                | Pay Now   01014516   2/28/2017 2:50 PM   PV Module Package |                    | 150          | $\mathbf{0}$                               | <b>BILLED</b> |
|                                                                                                    | View            |                | 01014515 2/28/2017 2:45 PM PV System Package               |                    | $\mathbf{0}$ | 500                                        | <b>PAID</b>   |
|                                                                                                    | View            |                | 01014514 2/28/2017 1:36 PM PV System Package               |                    | $\Omega$     | 500                                        | PAID          |
| <b>E FEE SCHEDULE</b>                                                                                                    | Return          |                |                                                            |                    |              |                                            |               |
| <b>S PV MODULE LISTINGS</b>                                                                                                    |                 |                |                                                            |                    |              |                                            |               |
| S PV SYSTEM LISTINGS                                                                                                    |                 |                |                                                            |                    |              |                                            |               |
|                                                                                                    |                 |                |                                                            |                    |              |                                            |               |

Figure 16 System History Payments page.

Selecting the Pay Now option will generate a payment agreement. Agreement will produce the Payment Method page and options for payment.

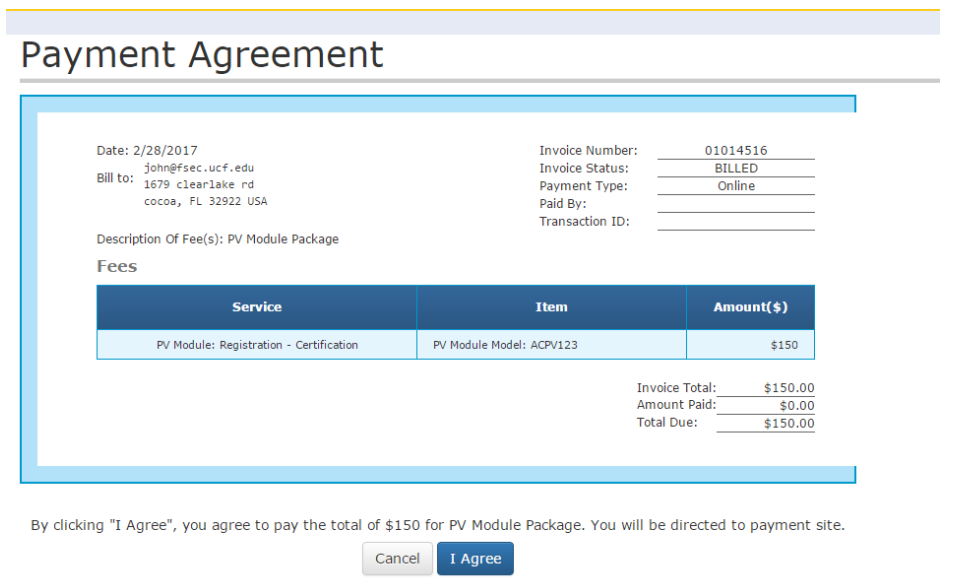

Figure 17 Payment Agreement.

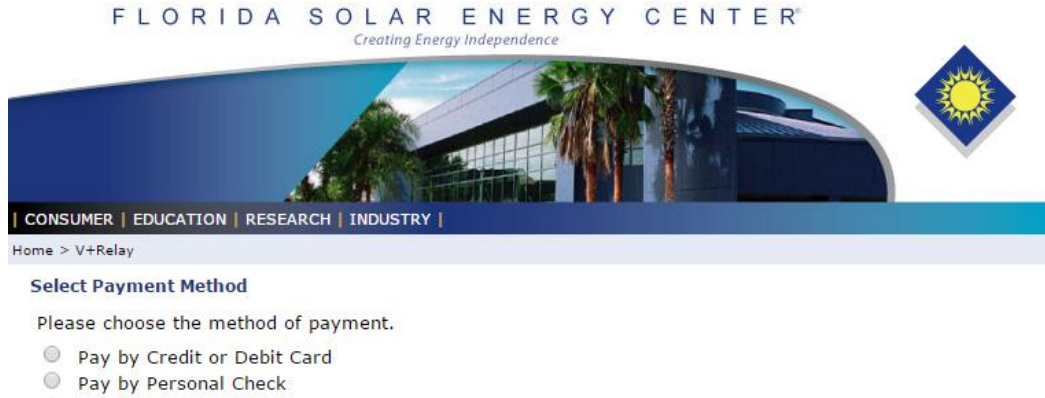

Pay by Corporate Check

Pay Now

Figure 18 Payment Method.

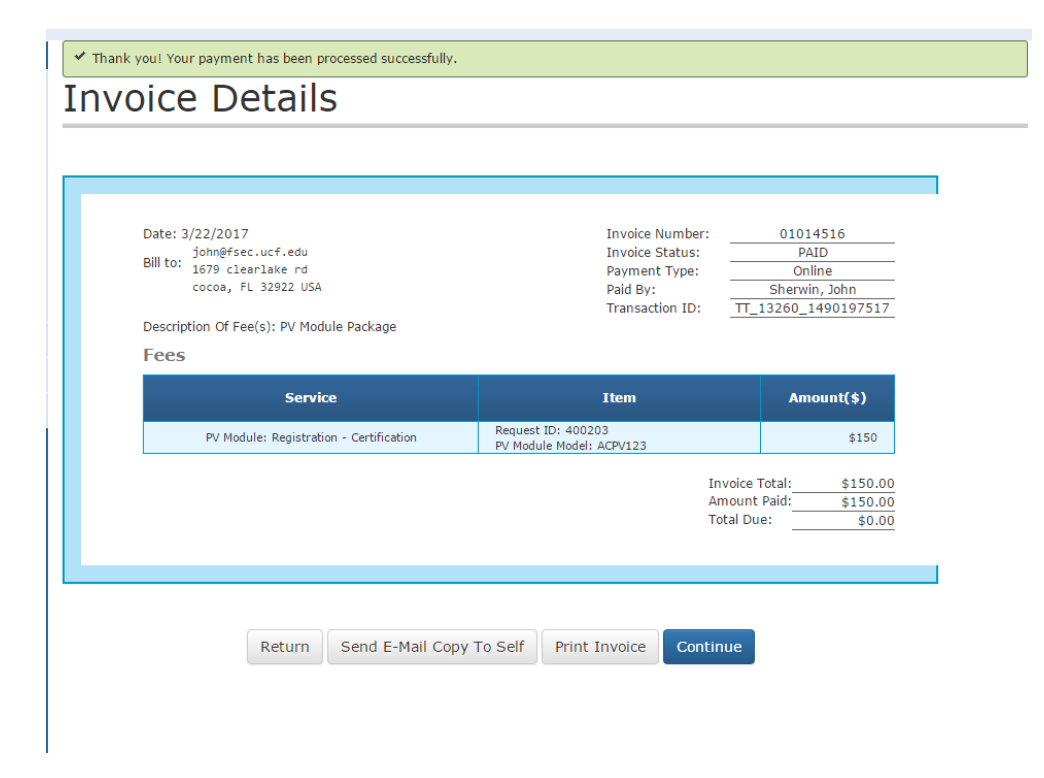

Figure 19 Invoice

Once the payment has been processed, an invoice can be printed. Selecting the Continue button will display the package download page.

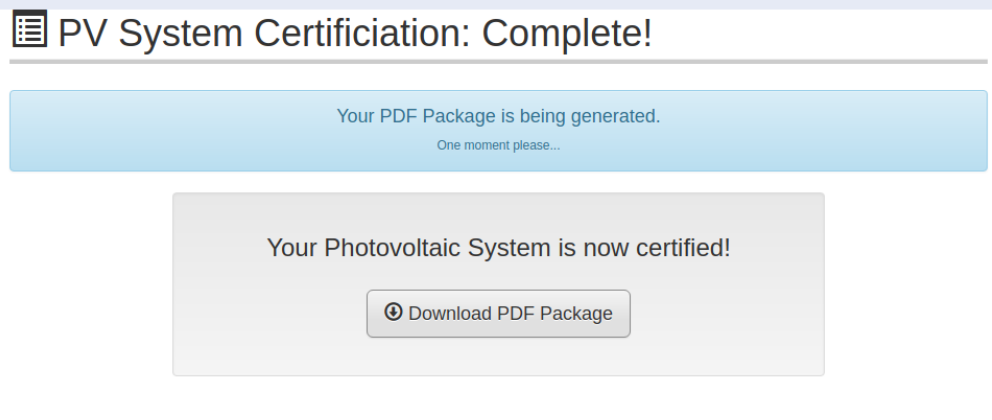

Figure 20 Package Details

### Past Requests

The SPDS tool allows users to view and search past certifications. This feature is accessed through the main page. Selecting Existing Submissions in the Past Requests panel will return the submission history.

# Requests

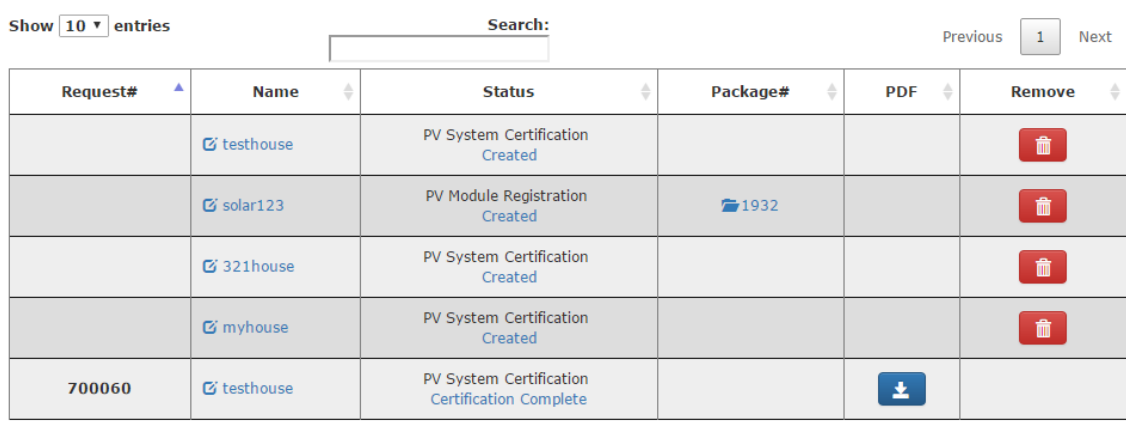

Showing 1 to 5 of 5 entries

Previous 1 Next

Figure 21 Certification Request history

Highlighted text within the Certification Request history page allows the user to view system submissions as well as the history and status. Submissions can also be deleted and downloaded.